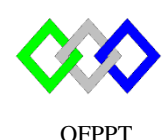

مكتَبُ التكويُن المهنيُ وإنعَــَـاش الشَــُـفــل

Office de la Formation Professionnelle et de la Promotion du Travail

Complexe de Formation dans les Métiers des Nouvelles Technologies de l'Information, de l'Offshoring et de l'Electronique - Oujda

# **TP1: installation Windows Server 2012 r2**

## **I. Préparation de l'environnement de la VM**

- 1. Créer une nouvelle machine virtuelle avec les prérequis suivants :
	- Nom de la VM : WindowsTRI
	- Emplacement : C:\ Bureau\VM\ WindowsTRI
	- Disque dure : 60 Go
	- RAM : A vous de la définir
	- Processeur : A vous de le définir
	- Carte réseau : Nat
- 2. Sélectionner le lecteur optique dans les paramètres de la VM onglet Hardware ensuite cocher l'option « Use ISO image file » en utilisant l'iso de Windows server 2012 r2 disponible dans D:\iso

# **II. Installation Graphique**

- 1. Effectuer l'installation de la machine virtuelle Windows server 2012 r2 :
	- Nom : WinServer1
	- Édition : Standard
	- Mode : Graphique
	- Partition : une seule
	- Mot de passe Administrateur : Pa\$\$w0rd
- 2. Convertir l'installation Complete en Core
- 3. Vérifier

#### **Rappel :**

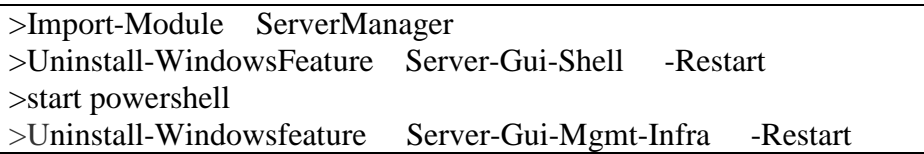

## **III. Installation Core**

- 1. Effectuer l'installation de la machine virtuelle Windows server 2012 r2 :
	- Nom : WinServer2
	- **Edition : Standard**
	- Mode : Core
	- Partition : une seule
	- Mot de passe Administrateur : Pa\$\$w0rd
- 2. Convertir l'installation Core en Complete
- 3. Vérifier

#### **Rappel :**

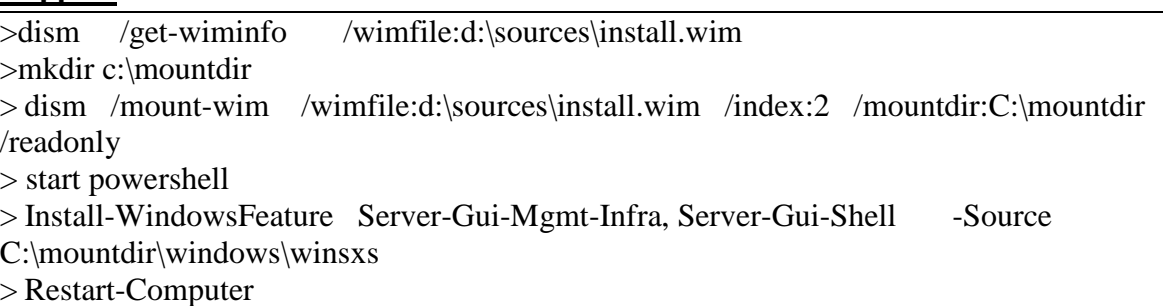

#### **IV. Configuration de la machine virtuelle graphiquement**

- 1. Renommer la VM WinServer2 par : TRI202
- 2. Désactiver le pare-feu
- 3. Vérifier les paramètres réseau
- 4. Fixer l'adresse IP : 192.168.2.3/24
- 5. Configurer le fuseau horaire
- 6. Activer les mises à jour
- 7. Activer la licence Windows
- 8. Autoriser la communication à distante (Bureau distant)
- 9. Installer VMWare Tools
- 10. Tester le déplacement des fichiers entre la machine virtuelle et la machine hôte